## **Comment mettre votre mandat en ligne sur le site de la FFTA et le rendre visible par le plus grand nombre**

1<sup>ère</sup> étape : Rendez-vous dans « Espace Dirigeant » depuis la page d'accueil de la FFTA

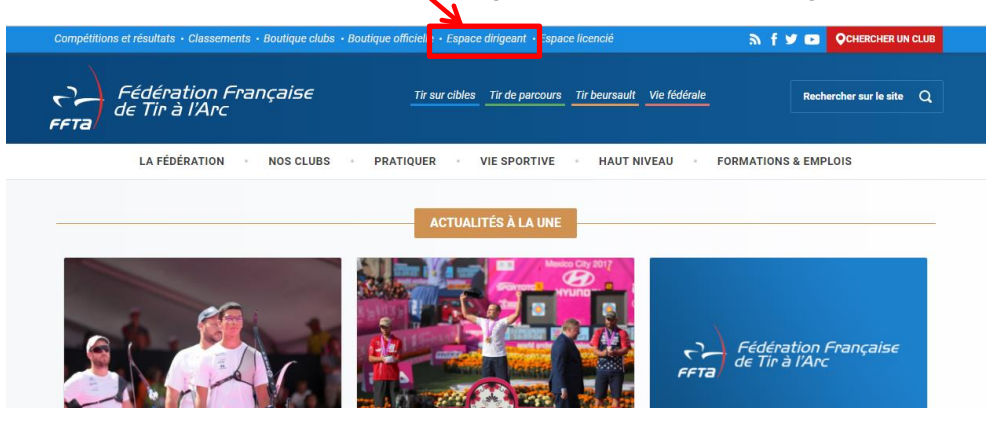

Z<sup>ème</sup> étape : Identifiez-vous à l'aide de votre identifiant et de votre mot de passe

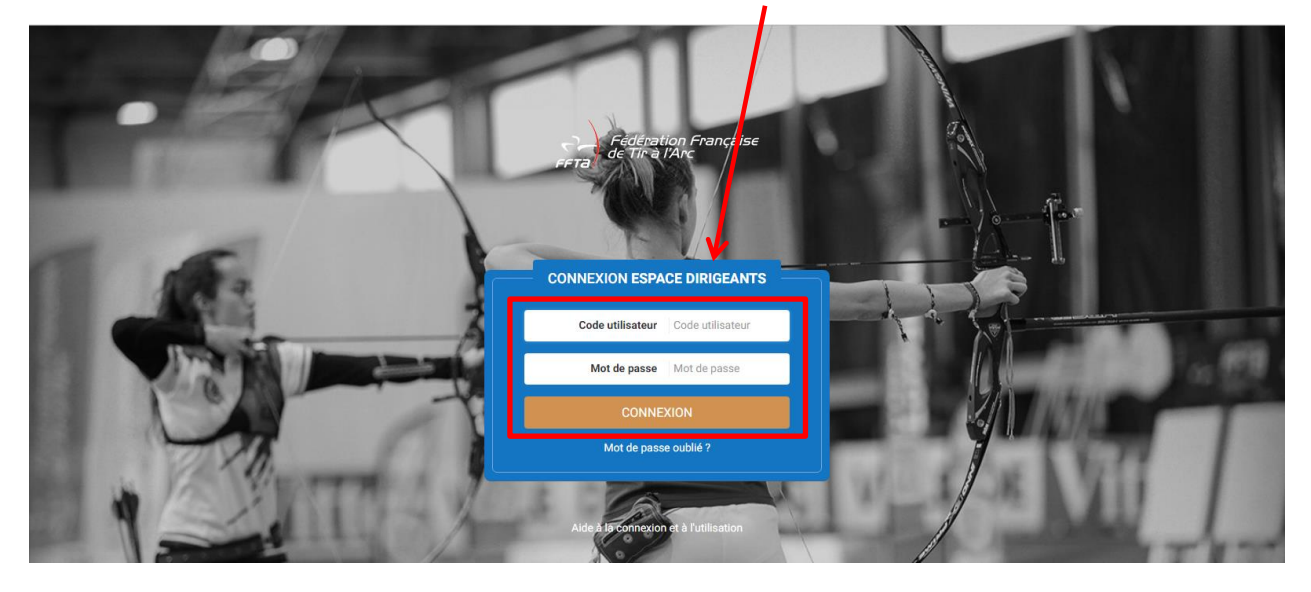

3<sup>ème</sup> étape : Cliquez sur « Calendrier Sportif »

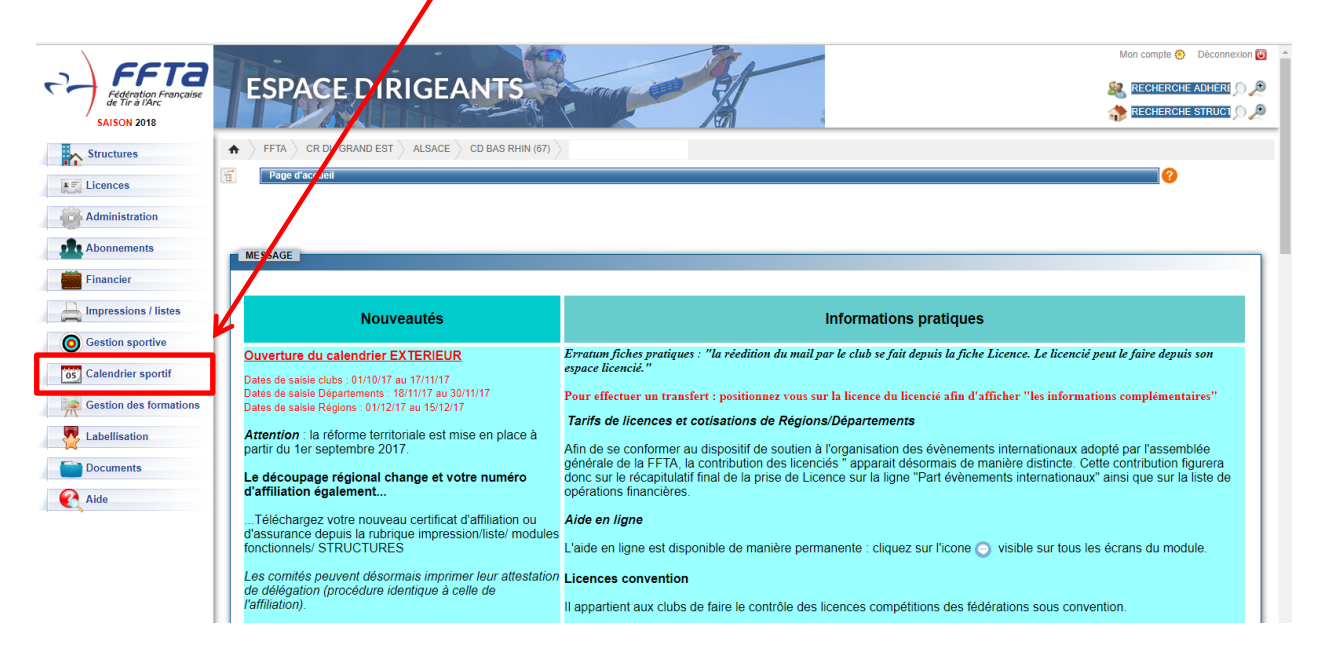

4ème étape : Cliquez sur « Calendrier Sportif » dans le menu déroulant qui s'est ouvert

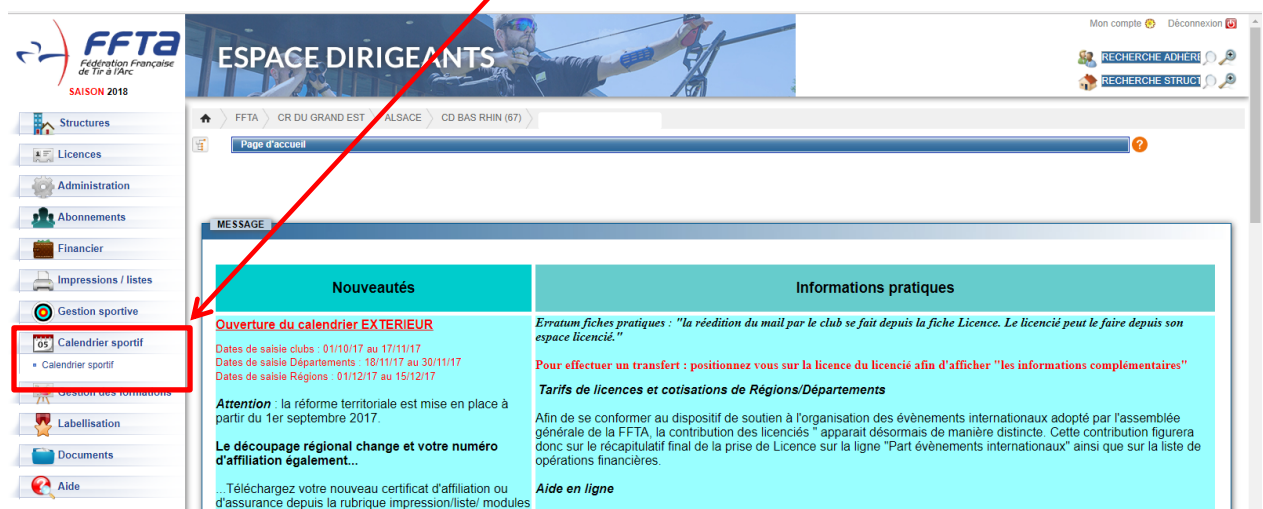

5<sup>ème</sup> étape : Sur la page qui s'ouvre, saisissez votre identifiant et votre mot de passe, les mêmes que ceux pour accéder à votre « Espace Dirigeant » puis cliquez sur « Entrer »

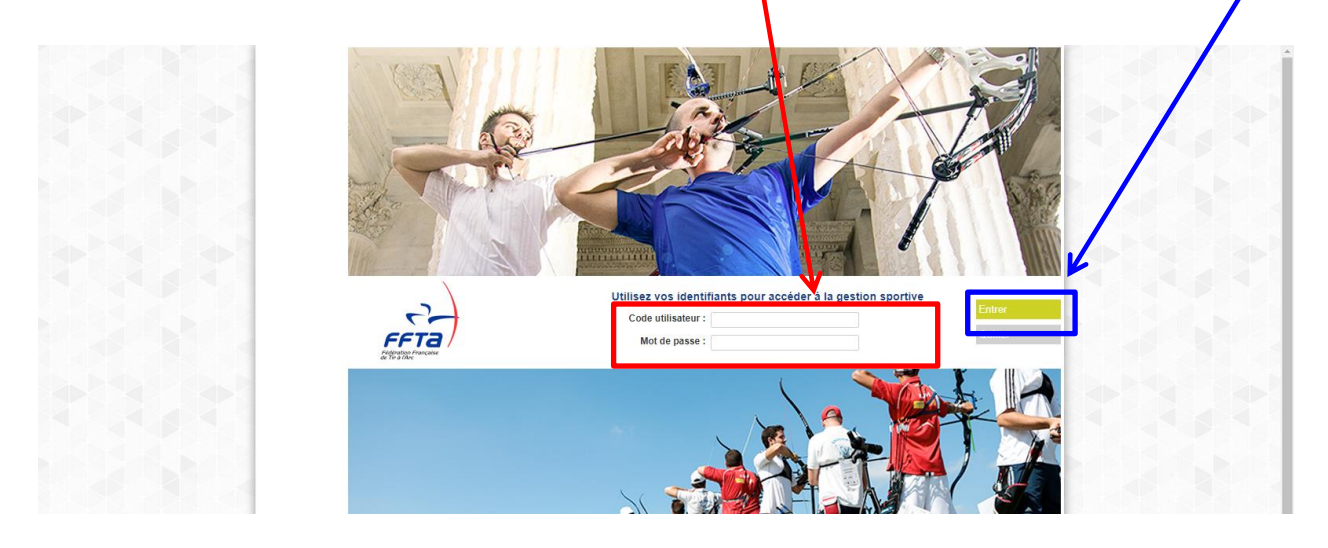

Vous accédez à la partie du site de la FFTA qui permet de gérer vos compétitions, vos formations, vos extractions de classements de licenciés et du calendrier sportif

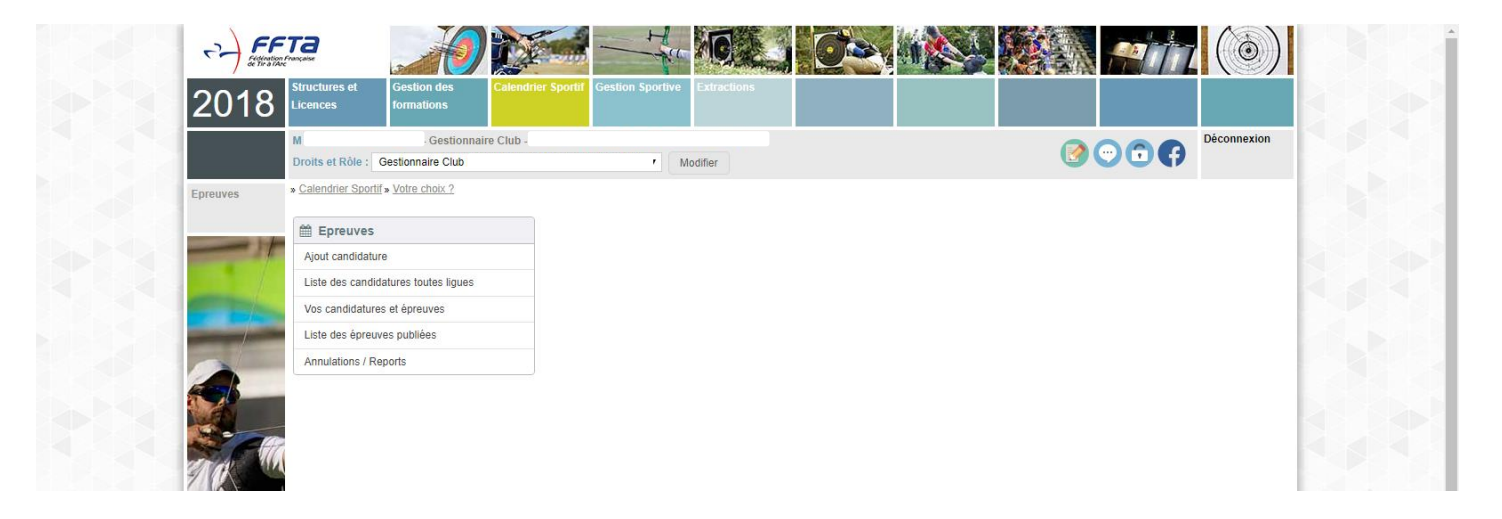

G<sup>ème</sup> étape : accédez à vos concours validés de la saison en cours en cliquant sur « Vos candidatures et épreuves »

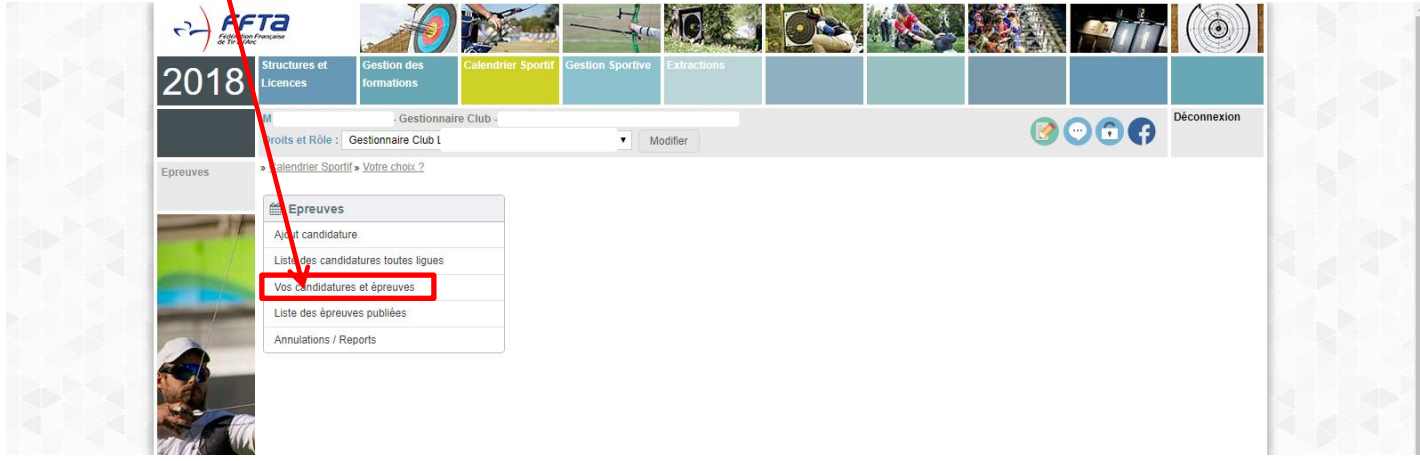

Vos concours s'affichent :

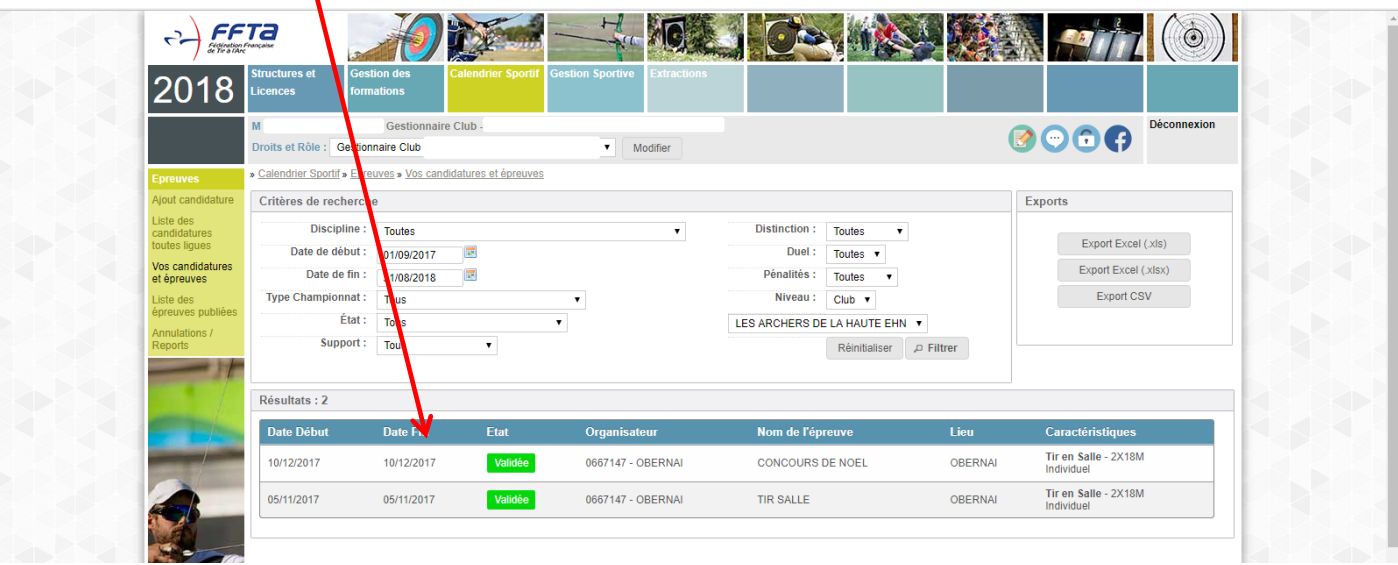

Z<sup>ème</sup> étape : Cliquez sur la ligne de l'épreuve pour laquelle vous souhaitez insérer votre mandat. La fenêtre qui s'ouvre reprend les détails de l'épreuve :

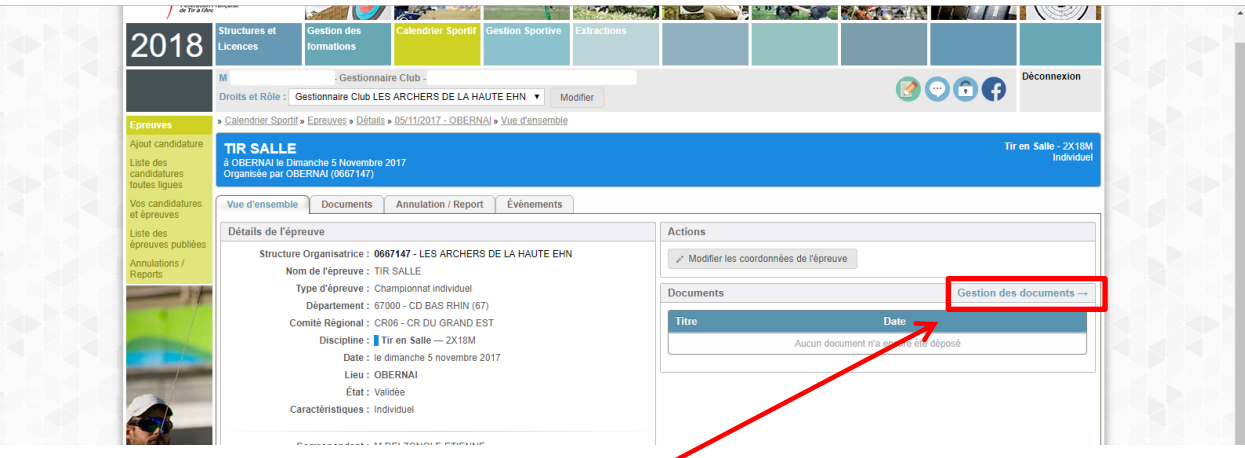

8<sup>ème</sup> étape : Cliquez sur « Gestion des documents »

S<sup>ème</sup> étape : Cliquez ensuite sur « Nouveau document »

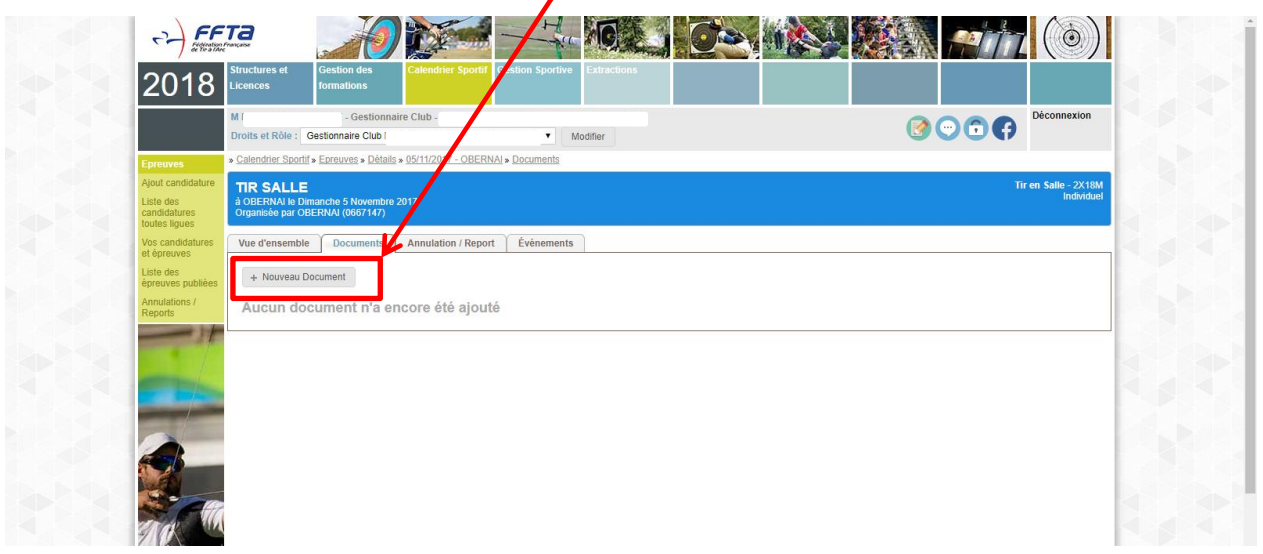

10<sup>ème</sup> étape : depuis la fenêtre de dialogue qui s'ouvre cliquez sur « Choisissez fichier »

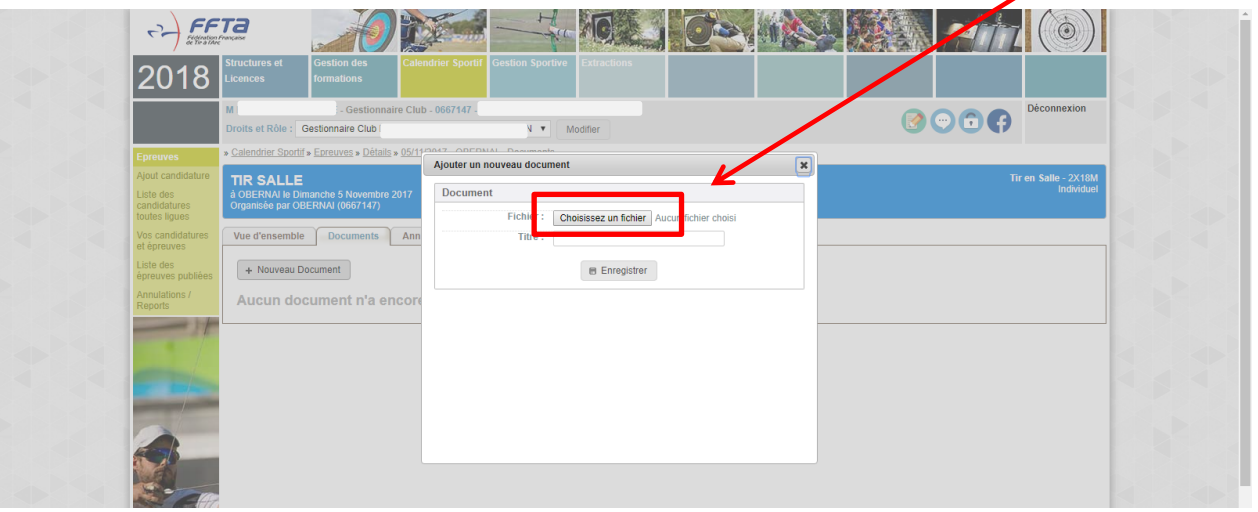

11<sup>ème</sup> étape : il faut ensuite que vous alliez chercher le fichier de votre mandat sur votre pc, cliquez dessus, ATTENTION votre fichier doit être en .PDF

N

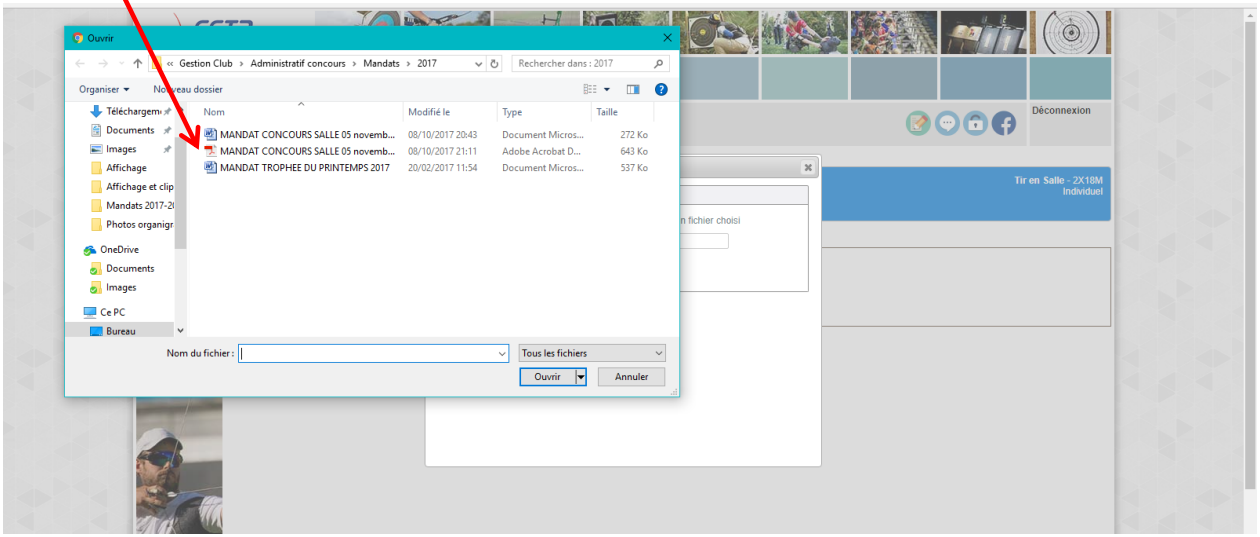

12<sup>ème</sup> étape : Le fichier sélectionné apparaît dans « Nom du fichier », cliquez sur «Ouvrir»

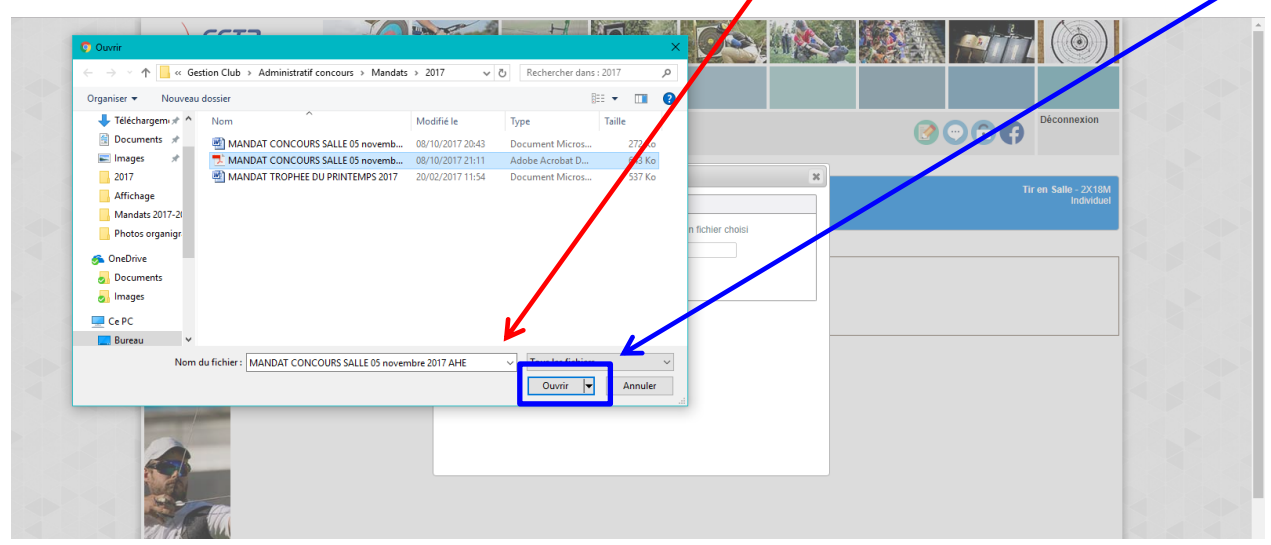

13<sup>ème</sup> étape : Après avoir vérifié le fichier à insérer, cliquez sur « Enregistrer »

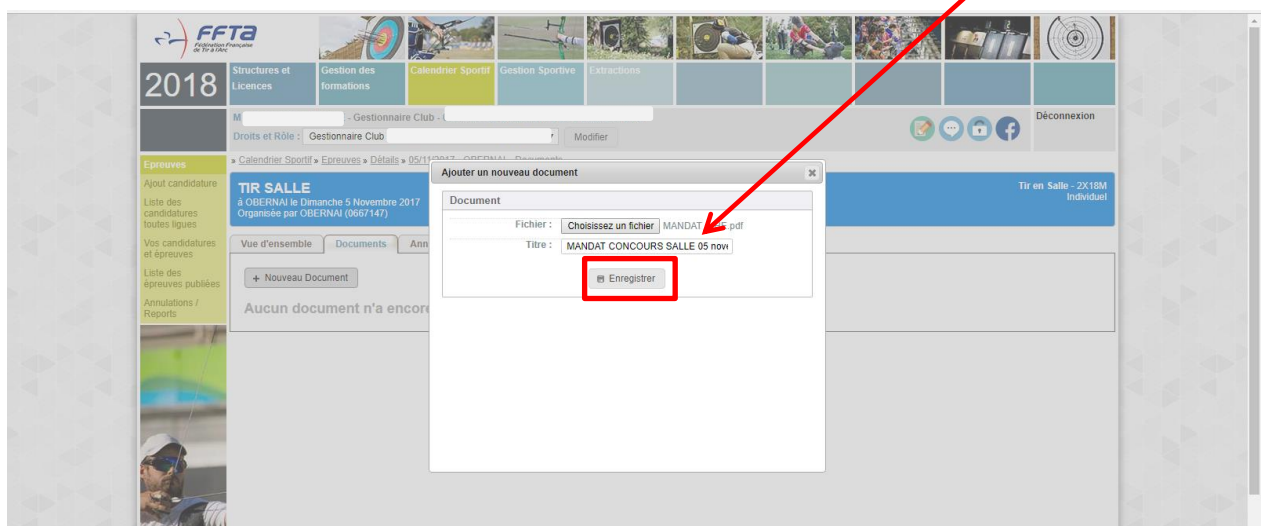

Le fichier de votre mandat apparaît avec le nom du dépositaire, la date et l'heure

 $\boldsymbol{\lambda}$ 

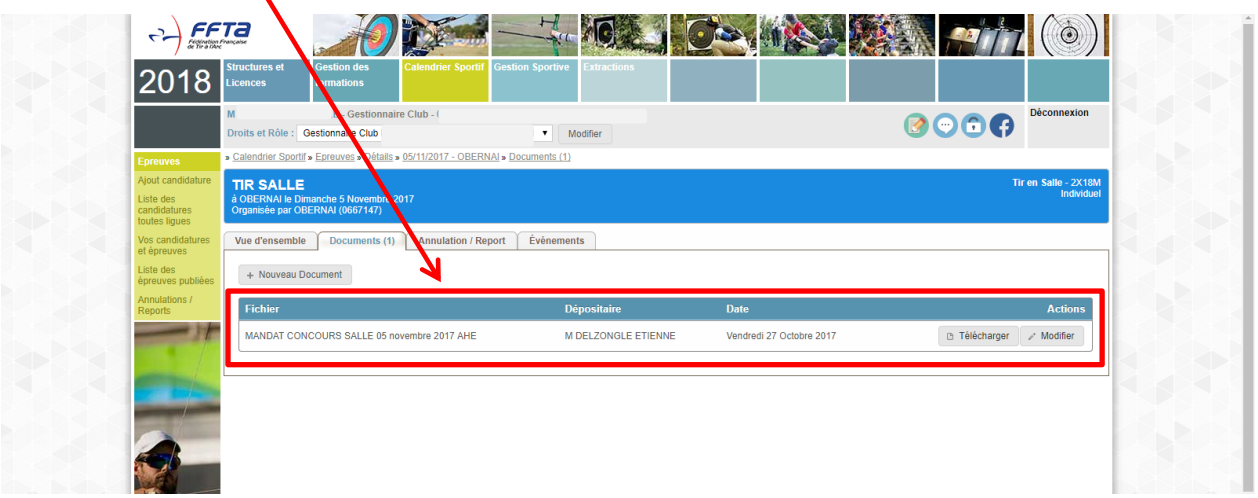

Retournez dans l'onglet « Vue d'ensemble » votre mandat est dans « Documents »

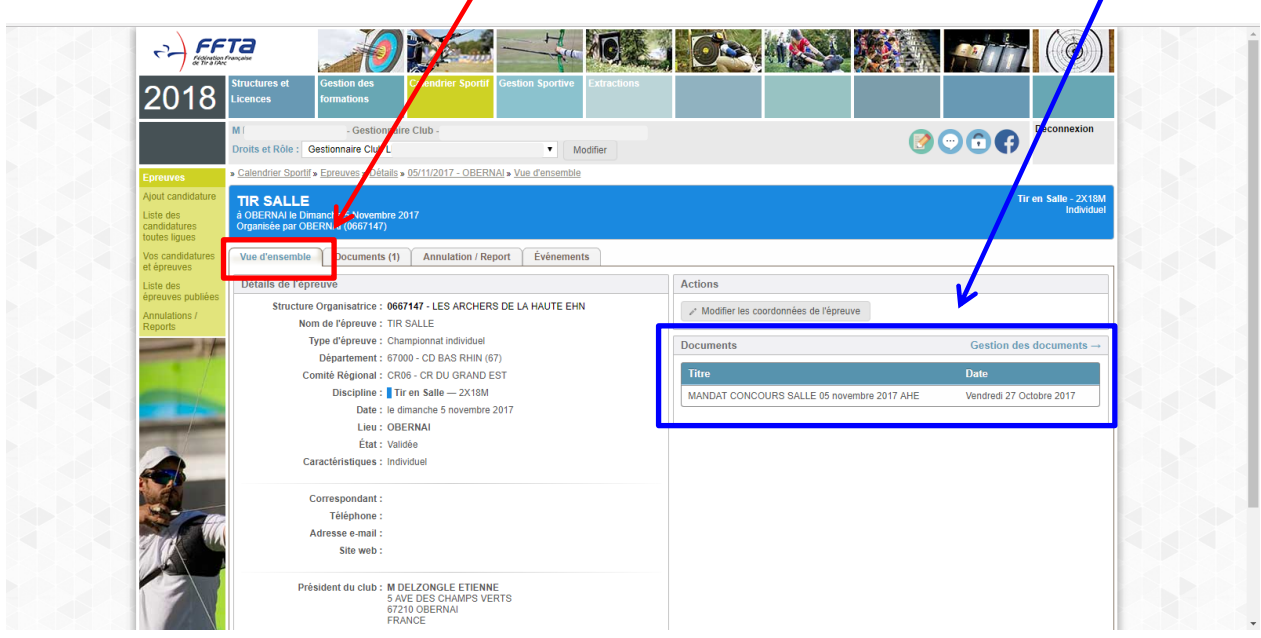

## **Le fichier est immédiatement disponible sur le calendrier sportif que les compétiteurs peuvent consulter sur le site de la FFTA**

Pour les erreurs de fichier : voir page suivante

## Si le fichier n'est pas le bon :

Retournez dans l'onglet « Documents » cliquez sur « Modifier »

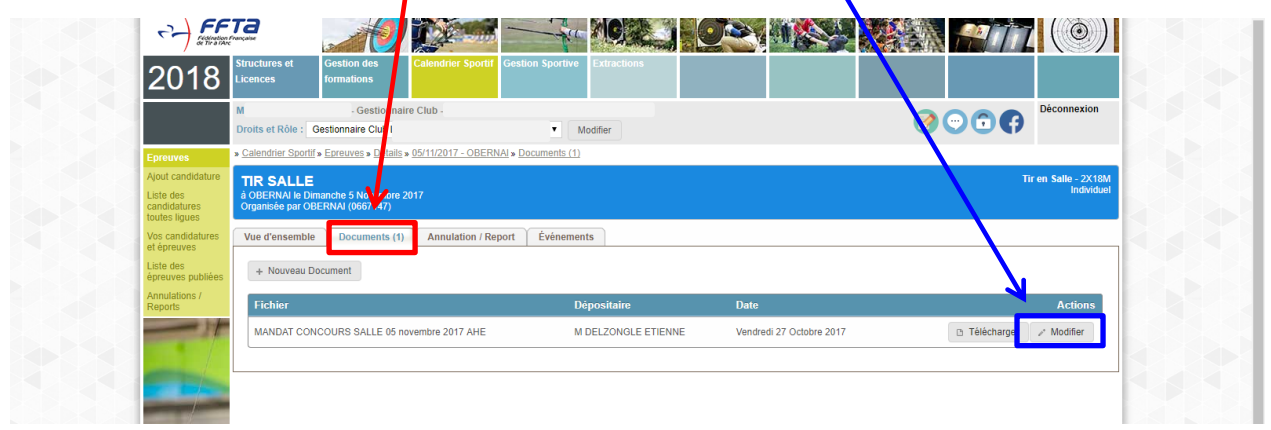

Dans la fenêtre de dialogue qui s'ouvre cochez « Je veux supprimer ce document »

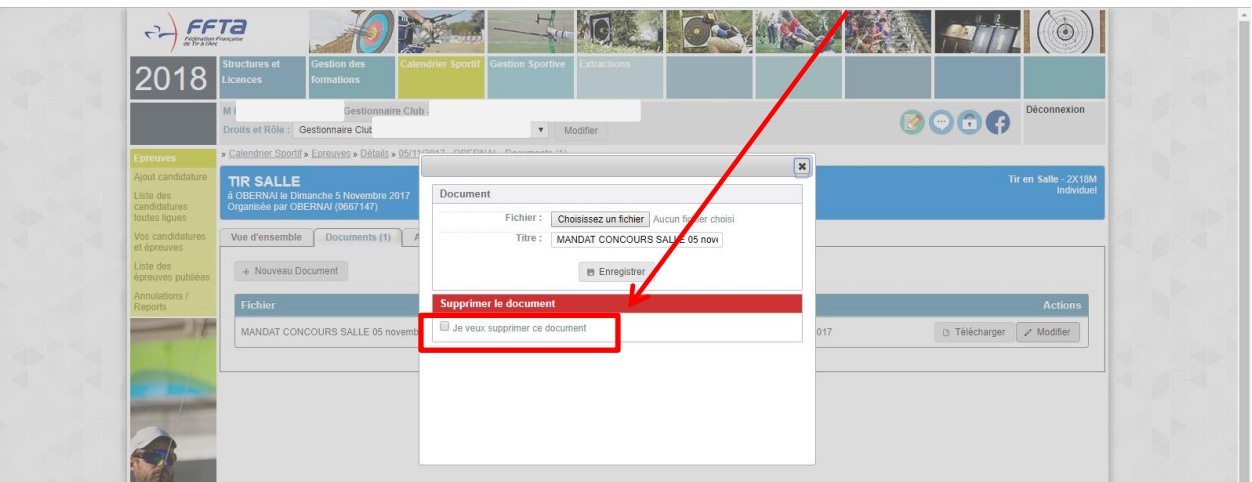

Puis cliquez sur « Supprimer ce document »

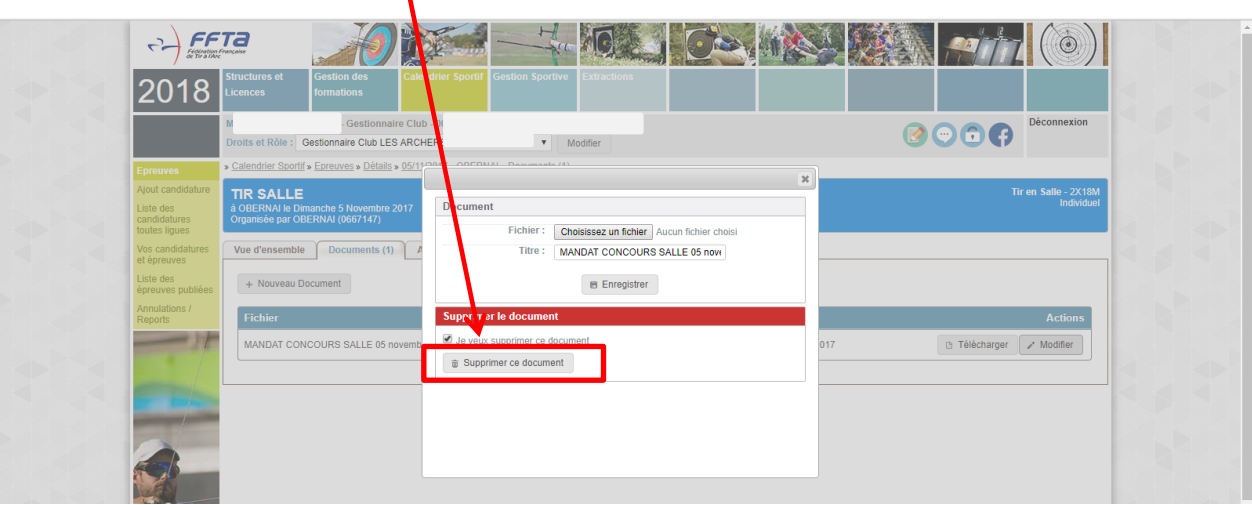

Reprenez ensuite à la procédure à la *9ème étape* !